### **EXCEL 2007 KULLANIMI-2**

Excel Giriş Menüsü - Hizalama Excel Giriş Menüsü - Sayı Excel Giriş Menüsü - Stiller Excel Giriş Menüsü - Hücreler Excel Giriş Menüsü – Düzenleme

# EXCEL'DE GIRIŞ MENÜSÜ

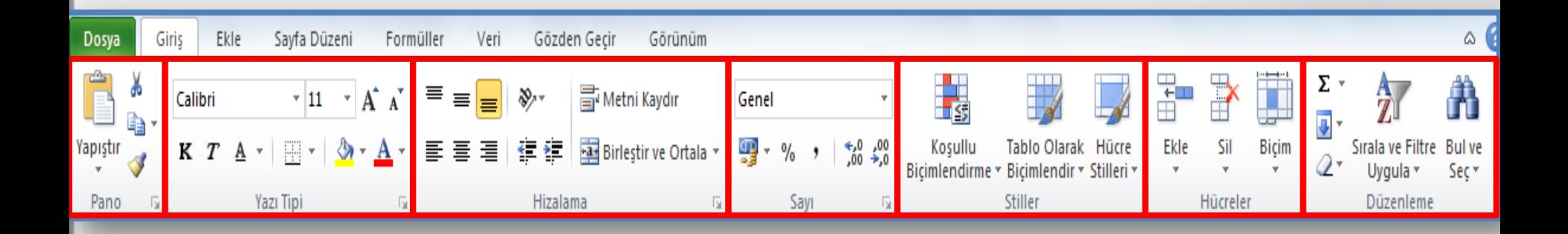

Pano: Kes, Kopyala, Yapıştır Yazı Tipi: Yazı ile ilgili düzenlemeler Bu bölümler Word ile aynıdır.

### **EXCEL'DE GİRİŞ MENÜSÜ - Hizalama**

Yazının hücre içerisinde nasıl, nerede duracağını belirler.

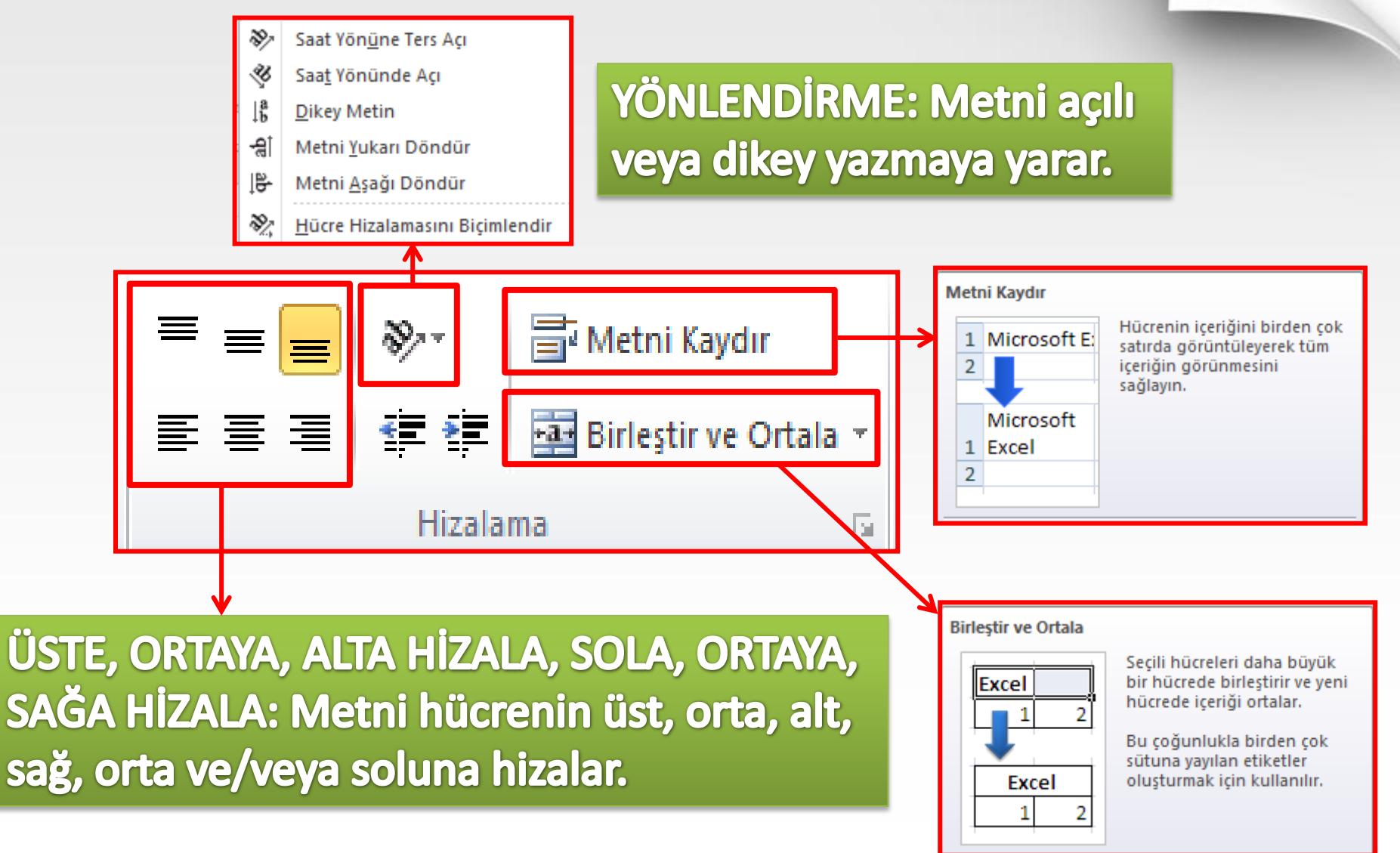

## **EXCEL'DE GİRİŞ MENÜSÜ - Sayı**

### Sayısal değerlerle ilgili değişiklikler yapmak için kullanılır.

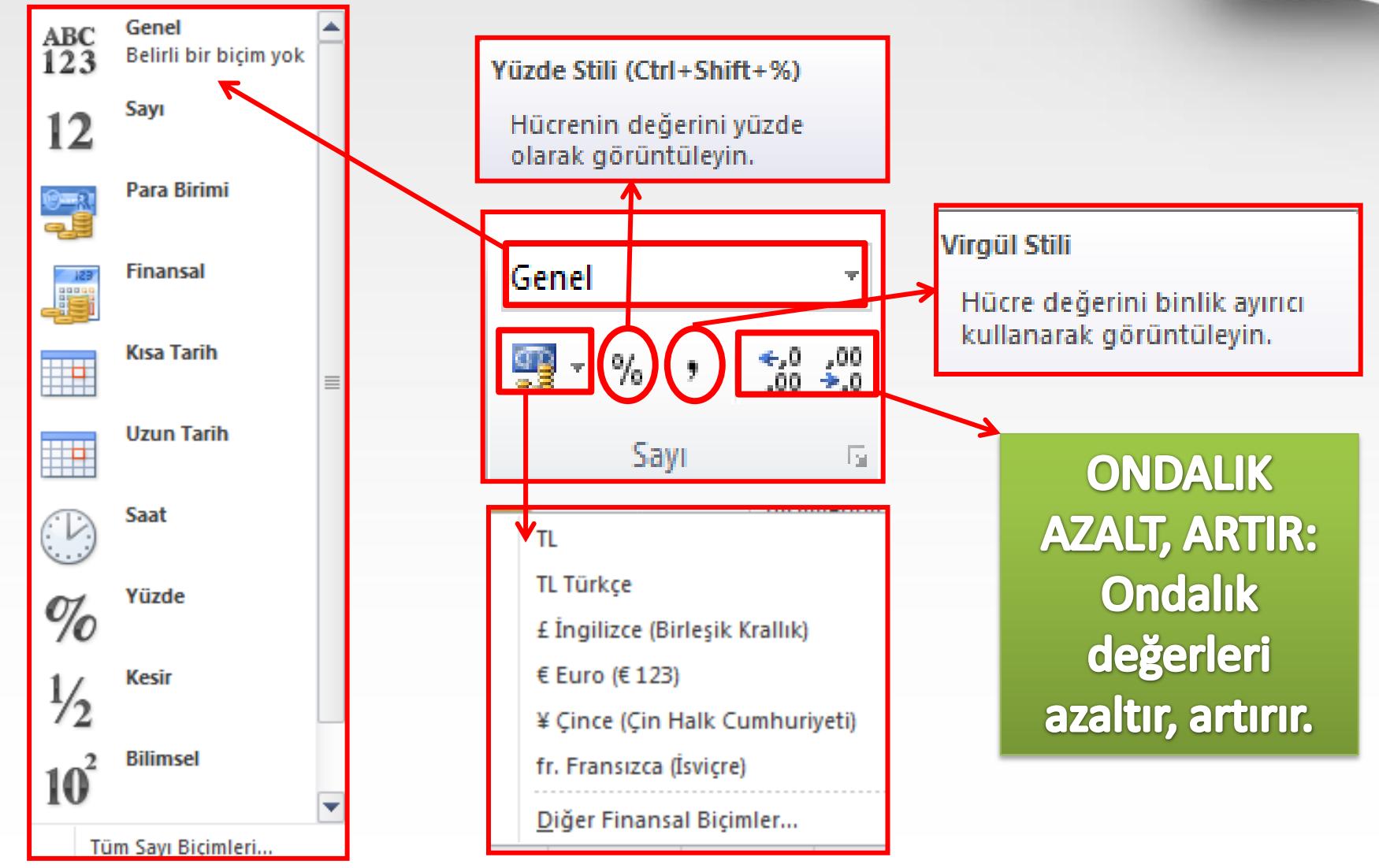

## **EXCEL'DE GİRİŞ MENÜSÜ - Stiller**

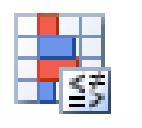

Koşullu Bicimlendirme \* Verilerin belirli koşullara göre vurgulanmasını sağlar. Bu koşulları alt menülerden seçebiliriz.

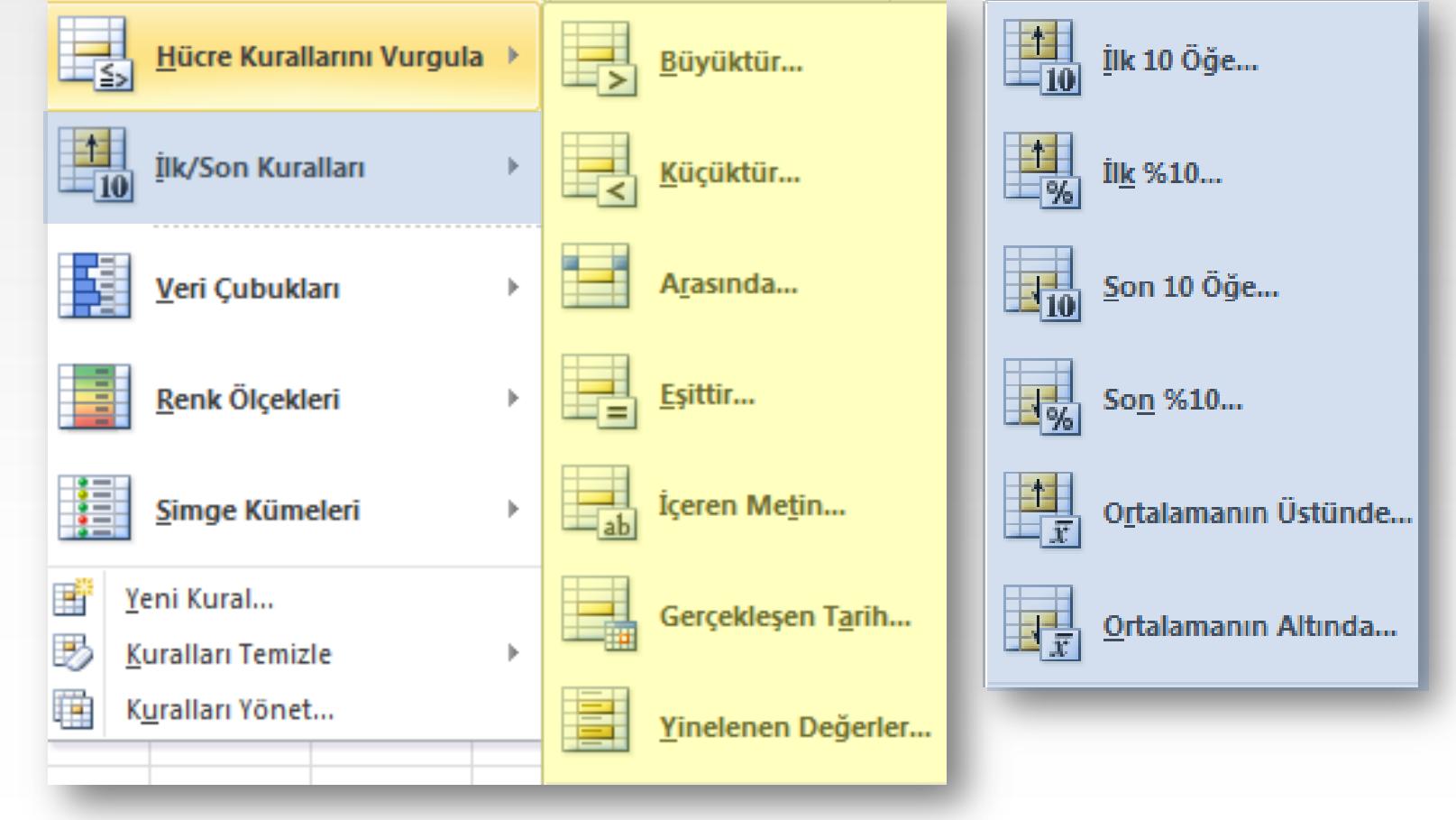

### **EXCEL'DE GİRİŞ MENÜSÜ - Stiller**

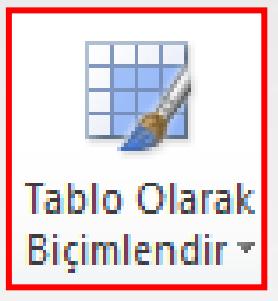

#### Tablo Olarak Biçimlendir

Önceden tanımlanmış bir Tablo Stili seçerek hücre aralığını hızla biçimlendirin ve Tabloya dönüştürün.

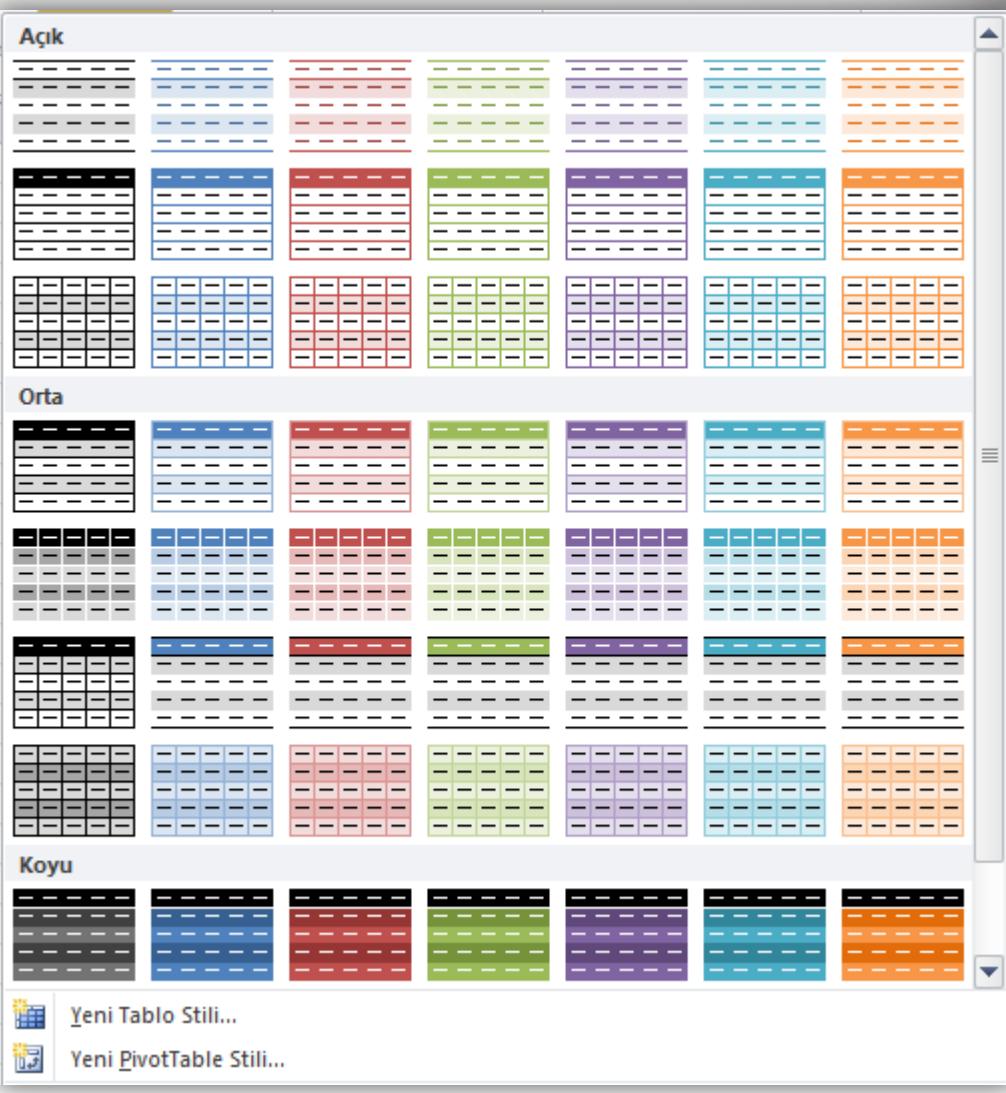

### **EXCEL'DE GIRIŞ MENÜSÜ -Hücre Stilleri**

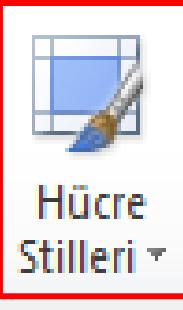

#### **Hücre Stilleri**

Önceden tanımlanmış stiller arasından seçim yaparak hücreyi hızla biçimlendirin.

Kendi hücre stillerinizi de oluşturabilirsiniz.

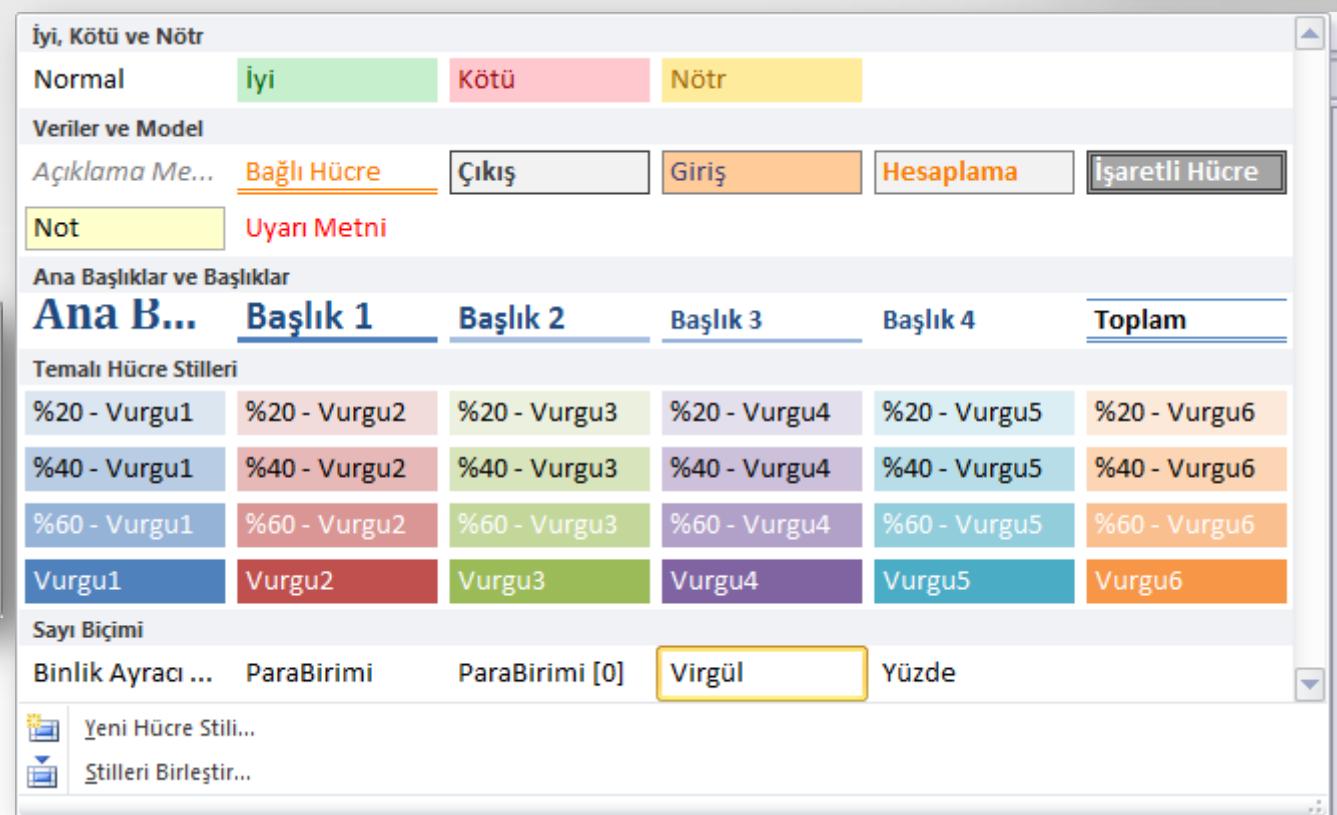

### **EXCEL'DE GIRIŞ MENÜSÜ -Hücreler**

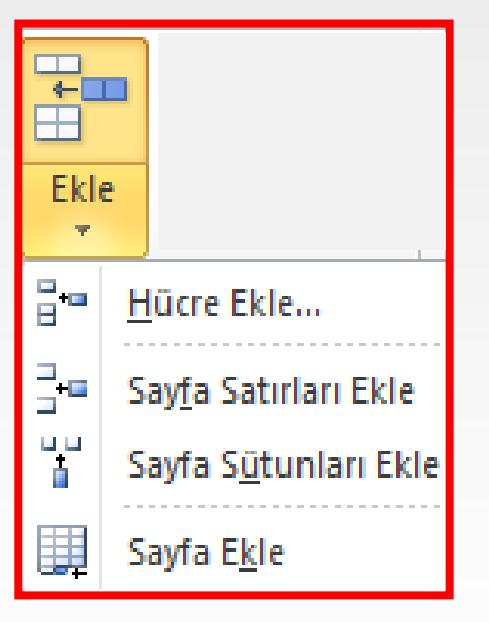

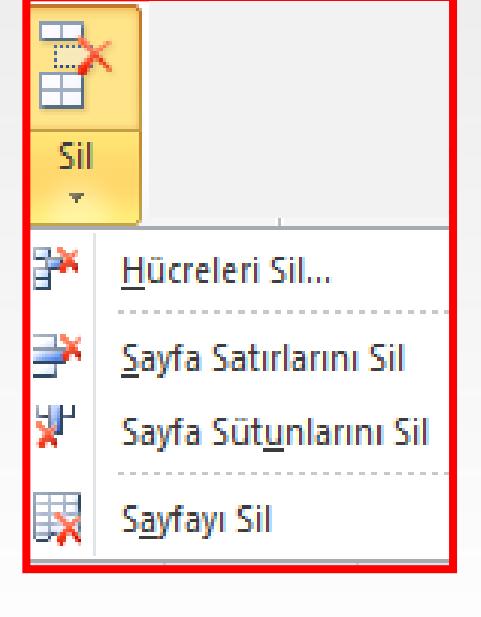

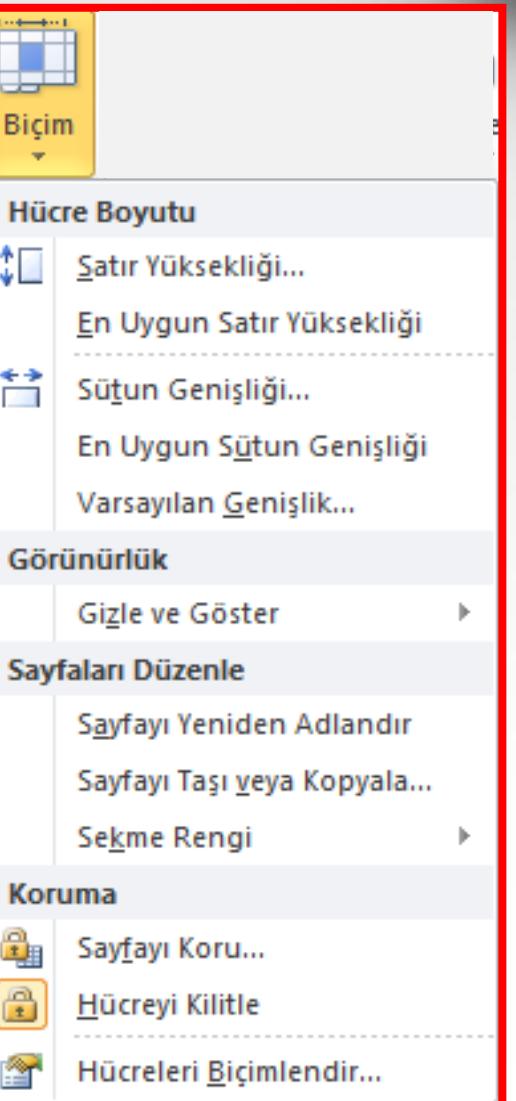

### **EXCEL'DE GİRİŞ MENÜSÜ – Düzenleme**

ьΠ

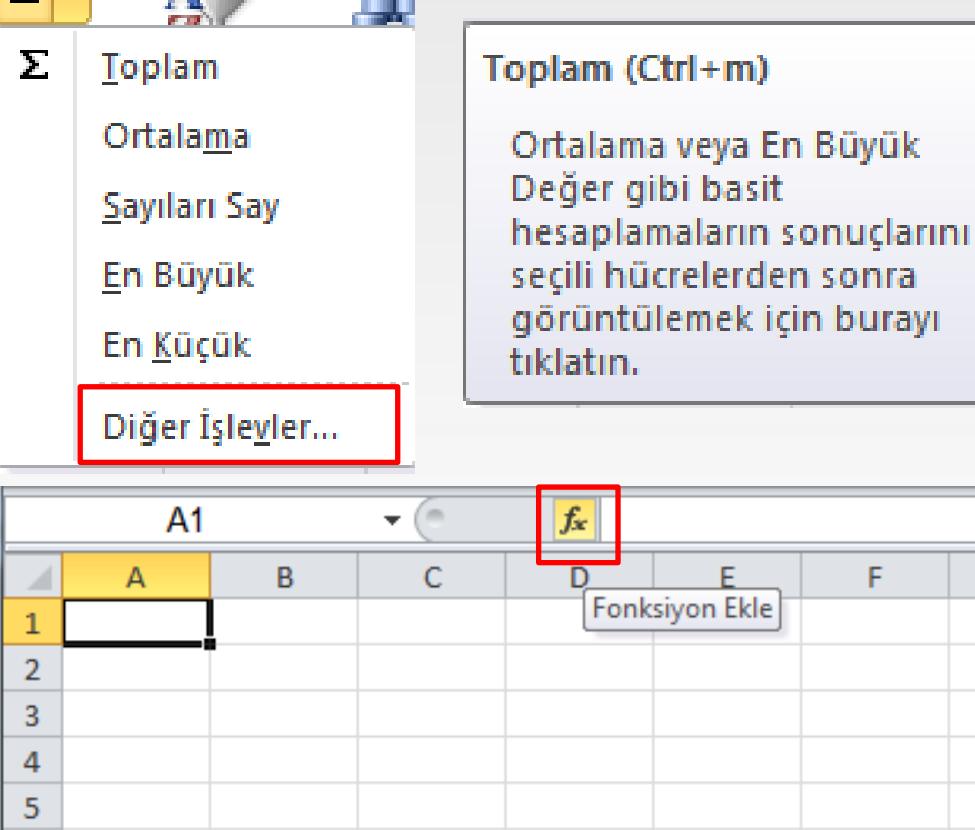

Sayfa1 Sayfa2 Sayfa3 / CJI

AB.

 $\mathbf{r}$  .

6

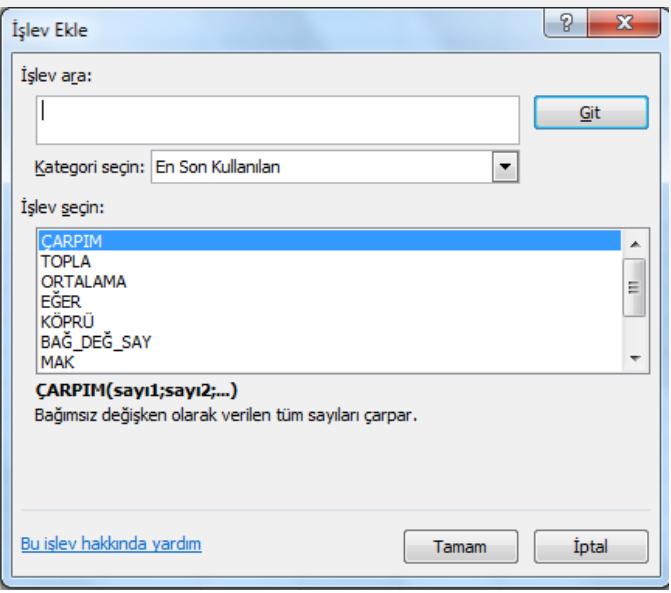

### **EXCEL'DE GİRİŞ MENÜSÜ – Düzenleme**

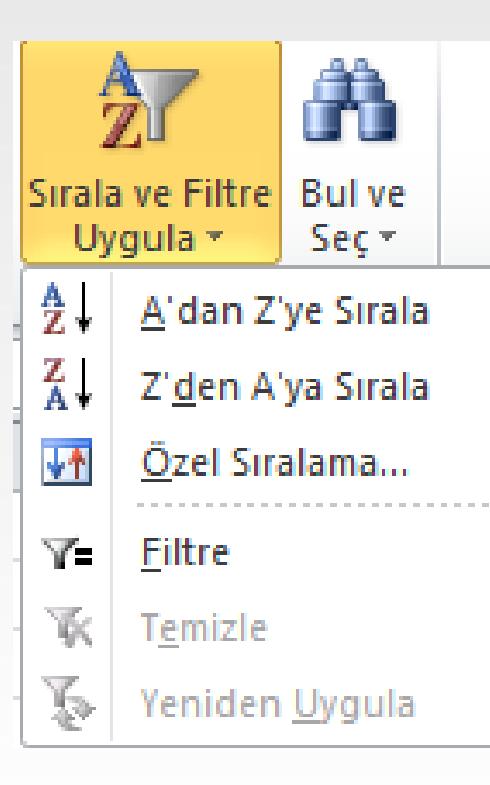

#### Sırala ve Filtre Uygula

Verileri daha kolay çözümlenecek şekilde yerleştirin.

Seçili verileri artan veya azalan düzende sıralayabilir